## 1. e-filing dashboard as appearing under CA login

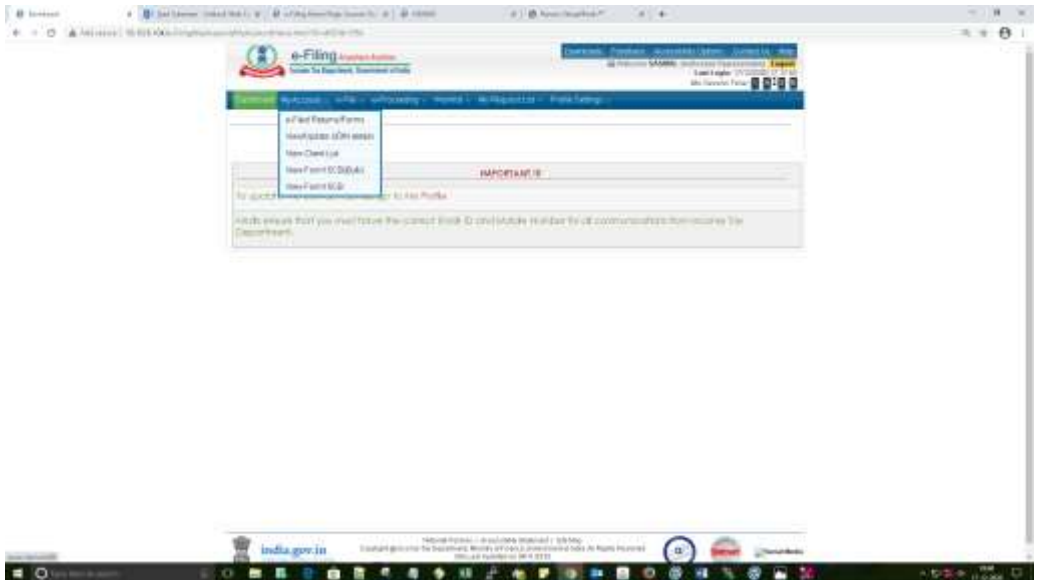

## 2. CA has to choose 'View/update UDIN details'

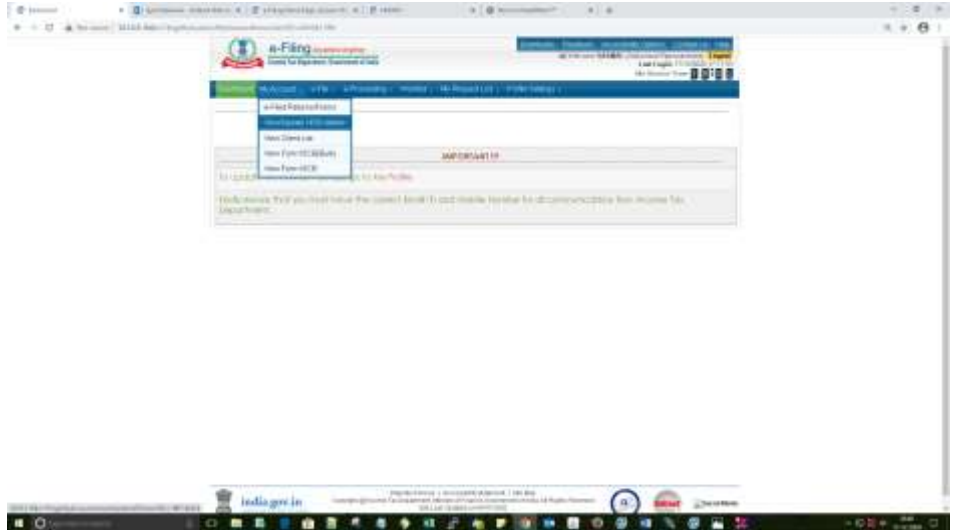

3. CA has to provide the taxpayer PAN for which they have uploaded report/certificate without UDIN

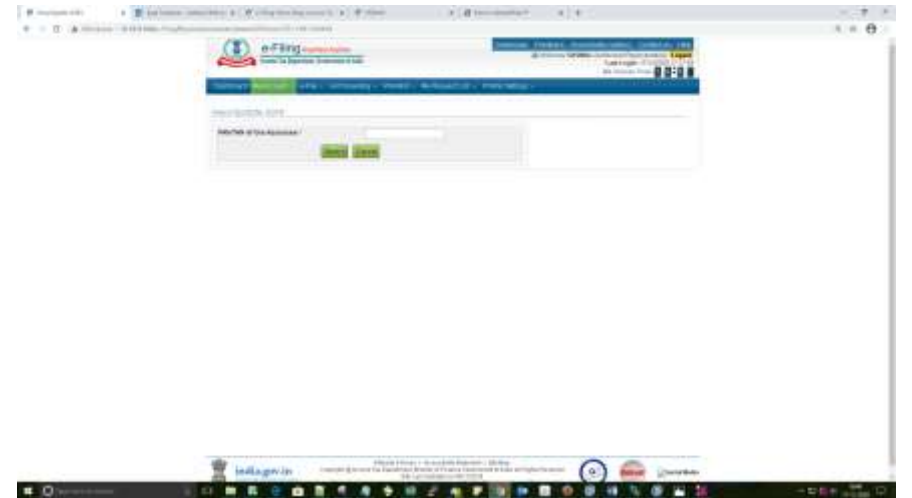

4. All reports/certificate uploaded for the taxpayer will be displayed. If UDIN for a form is not updated, then the link 'Update UDIN' will be displayed under the UDIN column.

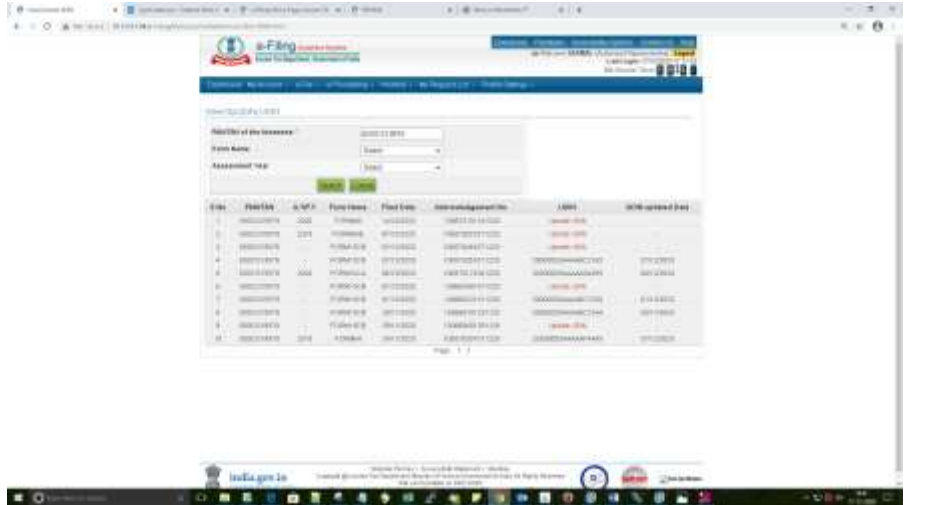

5. When the link 'Update UDIN' is clicked, a box appears to provide the UDIN. After keying UDIN for the form, click proceed for validation and linking.

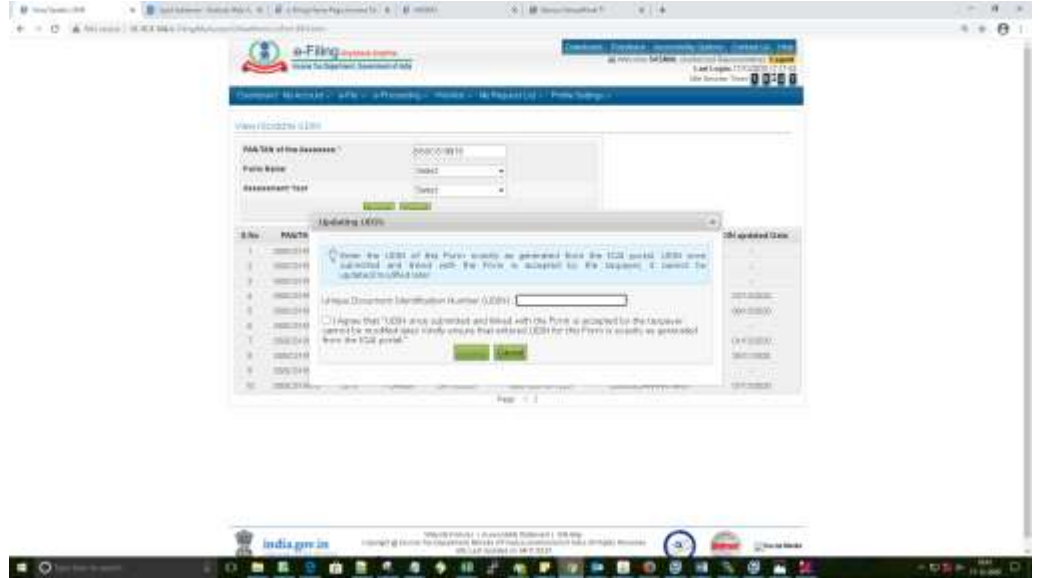